## DisbytMatch ett hjälpmedel för att tolka dina filer från Disbytombudet.

DisbytMatch har skapats för att du på ett enkelt sätt skall kunna sortera eller selektera fram andra medlemmar som också lämnat Disbytutdrag, med personer som du också släktforskar på. Till skillnad från i Disbyt visas bara personer som du är intresserad av. Det är ju alltid enklare att utgå från de anor som du har i ditt släktforskningsprogram och som även är med i ditt Disbytutdrag.

För att förenkla för våra medlemmar utökades medlemmarnas Disbytutdrag 2021 med två filer, de så kallade D- och E-filerna som skapades i ett format som enkelt kunde läsas in till Microsoft Excel.

Men tyvärr är det många som inte behärskar Excel så bra och tycker det är omständligt och man måste ha lite mera Excelkunskaper för att få ett bra resultat som kan hjälpa dig att få fram det du vill åstadkomma. Det är kanske inte så ofta du skickar in till Disbyt så du hinner glömma hur du gjorde förra gången. Eftersom jag själv tyckte så och tycker det är kul att utveckla i Excel så skapade jag DisbytMatch som gör allt det tråkiga, läser in filerna, strukturerar materialet och ger dig resultat så du kan börja leta direkt. Det tar bara några minuter och det enda du behöver kunna är att starta Excel. Därefter trycker du på olika knappar och så sker allt i bakgrunden med hjälp av makro.

Det finns givetvis en dokumentation som jag råder dig att läsa först, så du förstår hur jag tänkt att du skall använda verktyget.

Lycka till

### Innan du startar

Ladda ner det bifogade Excelarket DisbytMatch\_TOM.xlsm och Hjälpdokumentet till någon plats på din dator.

Skapa en kopia av Excelfilen och döp om den till något annat namn med till exempel din signatur i stället för TOM

Skriv gärna ut dokumentationen så blir det nog lättare att följa de olika stegen.

Först skall du kopiera ner alla filer som du fått i svaret från ditt Disbytombud som är resultat av ditt utdrag. (Ett tips är att du skapar en mapp på din dator som heter Disbyt, därefter skapar du en mapp i denna mapp, som heter det datum som du fick mailet t.ex. 20220922. Därefter kopierade du ner samtliga filer i mejlet till den nyss skapade mappen)

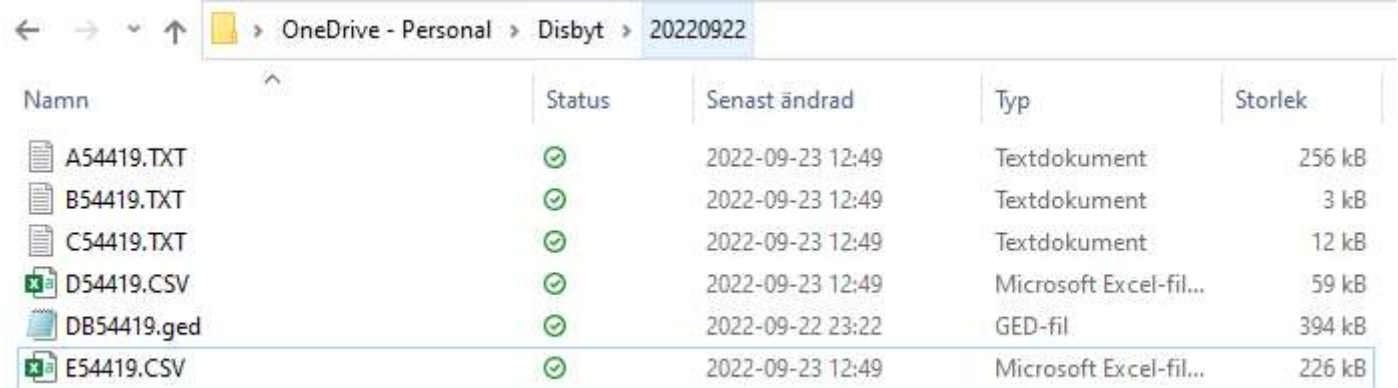

I mejlet är bifogat ett antal filer. De filer vi jobbar med är de s.k. D- och E-filerna. DNNNNN.csv och ENNNNN.csv och där NNNNN är lika med ditt medlemsnummer i DIS.

Om du inte skapar någon mapp så kopiera då bara ner D- och E-filerna. I de flesta fall så lägger sig filerna i mappen Hämtade filer.

Glöm inte att studera dom andra filerna speciellt B-filen som innehåller kommentarer från Disbytombudet som du bör rätta till, före nästa Disbytutdrag.

# Öppna Excelarket DisbytMatch

Du kommer först till bladet/fliken Meny, denna består av 3 steg som göres i tur och ordning, samt 2 Visa knappar. Första gången klicka på knappen Aktivera innehåll för att tillåta att makron köres.

(Ett makro är en kodning av något du också kan göra manuellt i Excel men koden gör det enklare och snabbar upp hantering och underlättar för alla användare oavsett tidigare Excelkunskaper)

Om du får detta meddelande när du startar DisbytMatch första gången

SÄKERHETSRISK Microsoft har blockerat makron från att köras eftersom filens källa inte är betrodd. Läs mer

Så skall du läsa dokumentet "Varningsmeddelande vid start av DisbytMatch" https://www.dis-syd.se/pdf/help/Varningsmeddelande\_vid\_start\_av\_DisbytMatch.pdf

## Steg 1

Tryck på knappen Läs in på fliken Meny i steg 1 för att läsa in din D-fil från Disbyt.

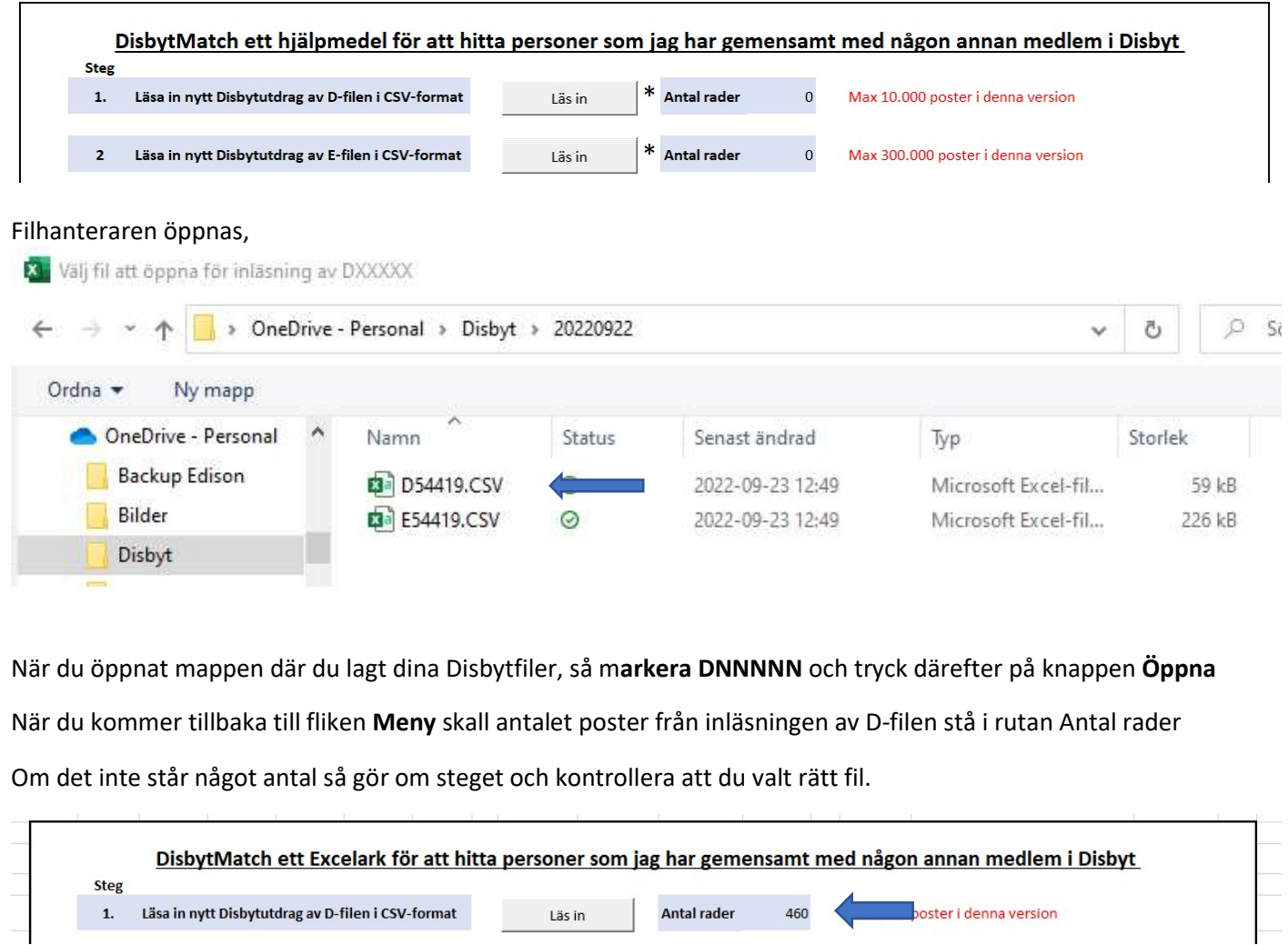

# Steg 2

Fortsätt på samma sätt med Steg 2 som läser in E-filen.

### Markera ENNNNN

 $P_{\text{max}}$ 

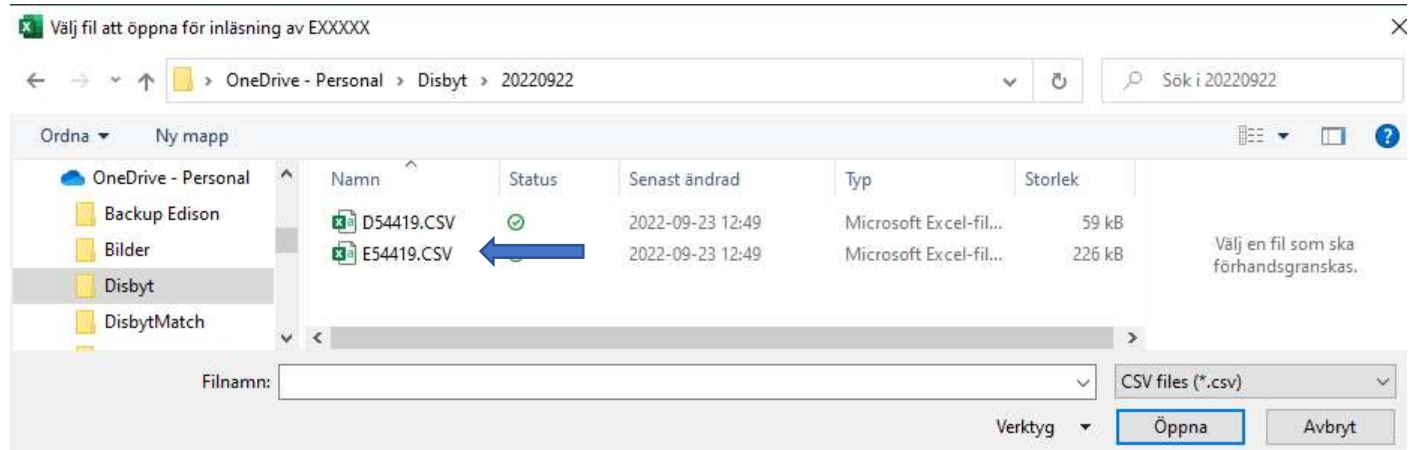

### och tryck därefter på knappen Öppna

När du kommer tillbaka till fliken Meny skall antalet poster från inläsningen av E-filen stå i rutan Antal rader.

Om det inte står något antal så gör om steget och kontrollera att du valt rätt fil.

#### DisbytMatch ett hjälpmedel för att hitta personer som jag har gemensamt med någon annan medlem i Disbyt

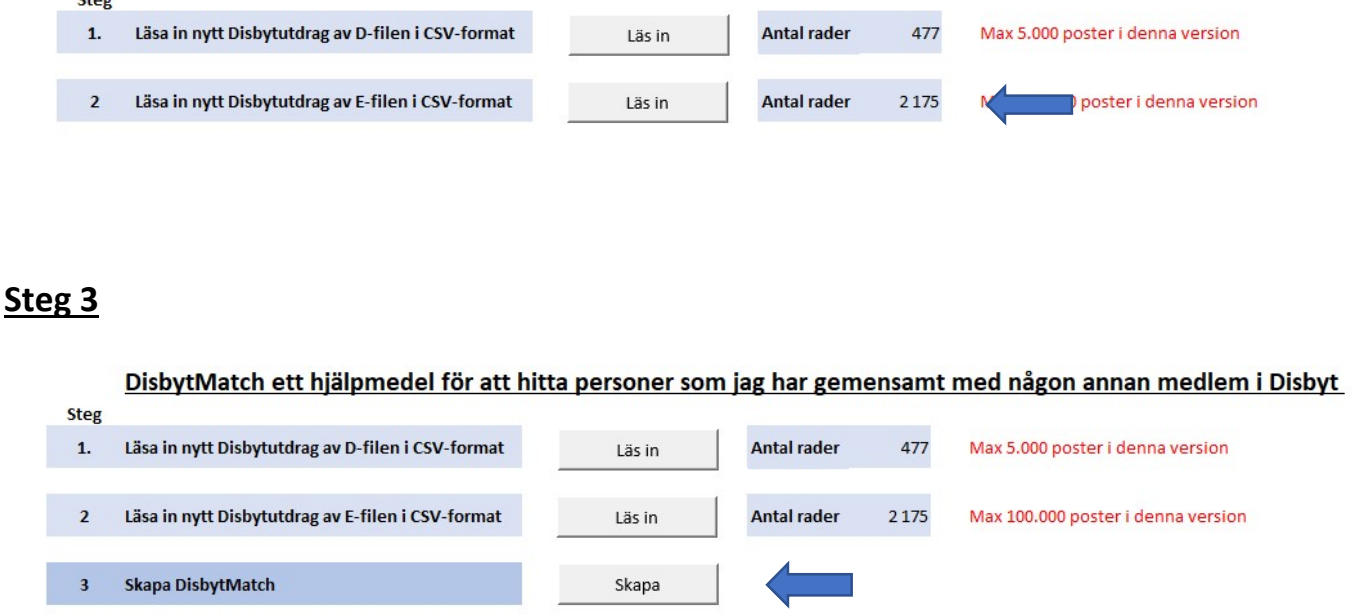

När du läst in D och E filerna klickar du knappen skapa DisbytMatch. Nu sammanställs databasen och flikarna Match och Namnlista skapas. När det är klart kommer du till fliken Match.

# Match

Fliken Match består av två delar Övre och Nedre delen

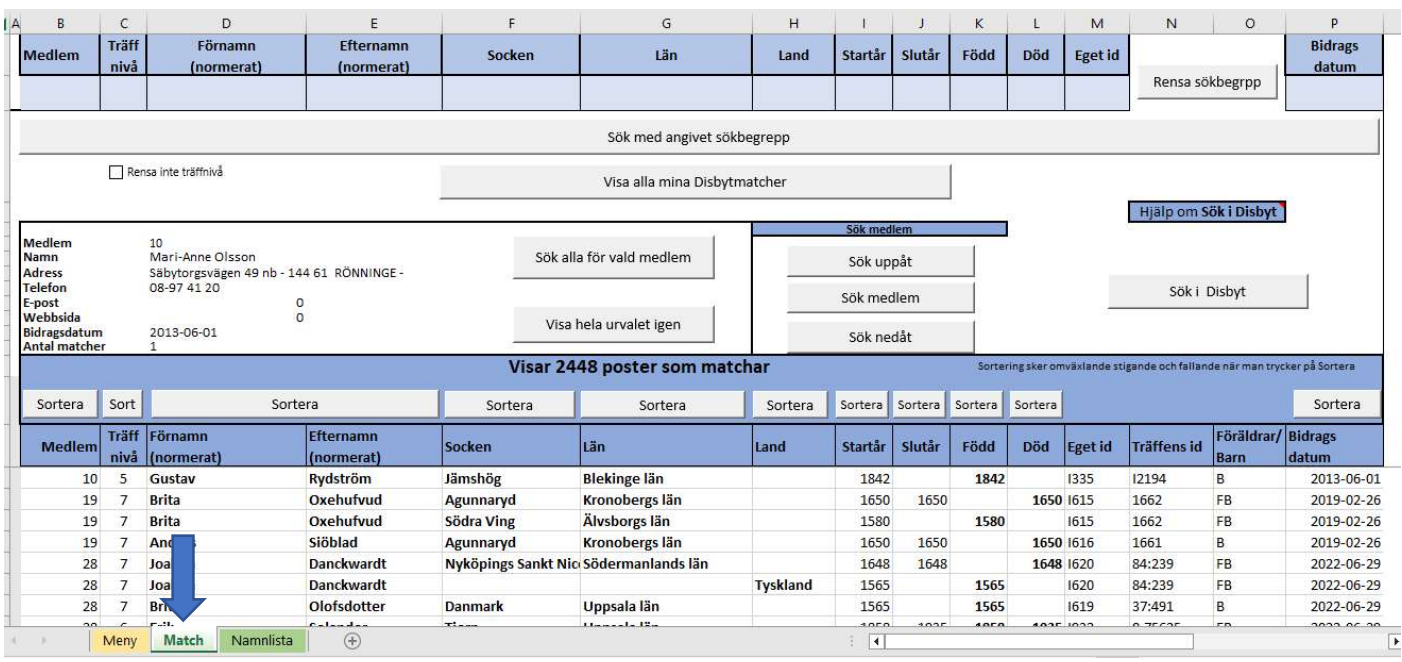

## Nedre delen

När du kommer in här första gången har programmet lagt ut hela databasen dvs E-filen kompletterad med Bidragsdatum från D-filen i den nedre delen av bilden.

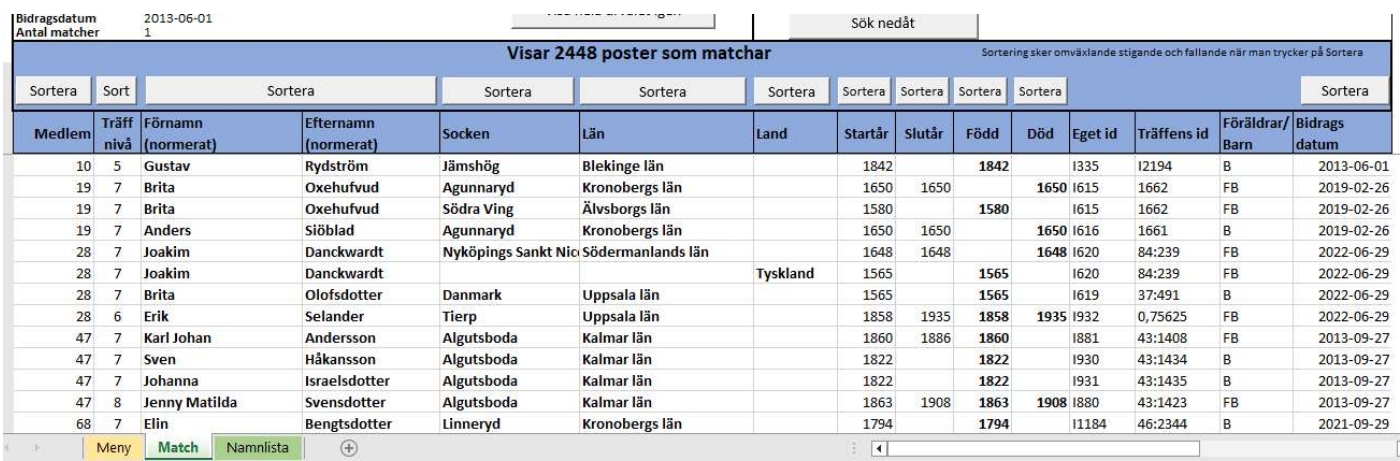

I denna del kan du sortera värdena i vissa kolumner. Tryck på Sortera ovanför kolumnrubriken. Detta är den totala datamängden och har man många poster kan det var svårt att få en överblick av materialet Även om du kan sortera posterna. Nästa åtgärd är att selektera på det som beskrivs nedan under rubriken Övre delen Generellt gäller att du kan rolla med musen eller använda Page Down/Page Up för att förflytta dig bland matcherna.

#### Övre delen

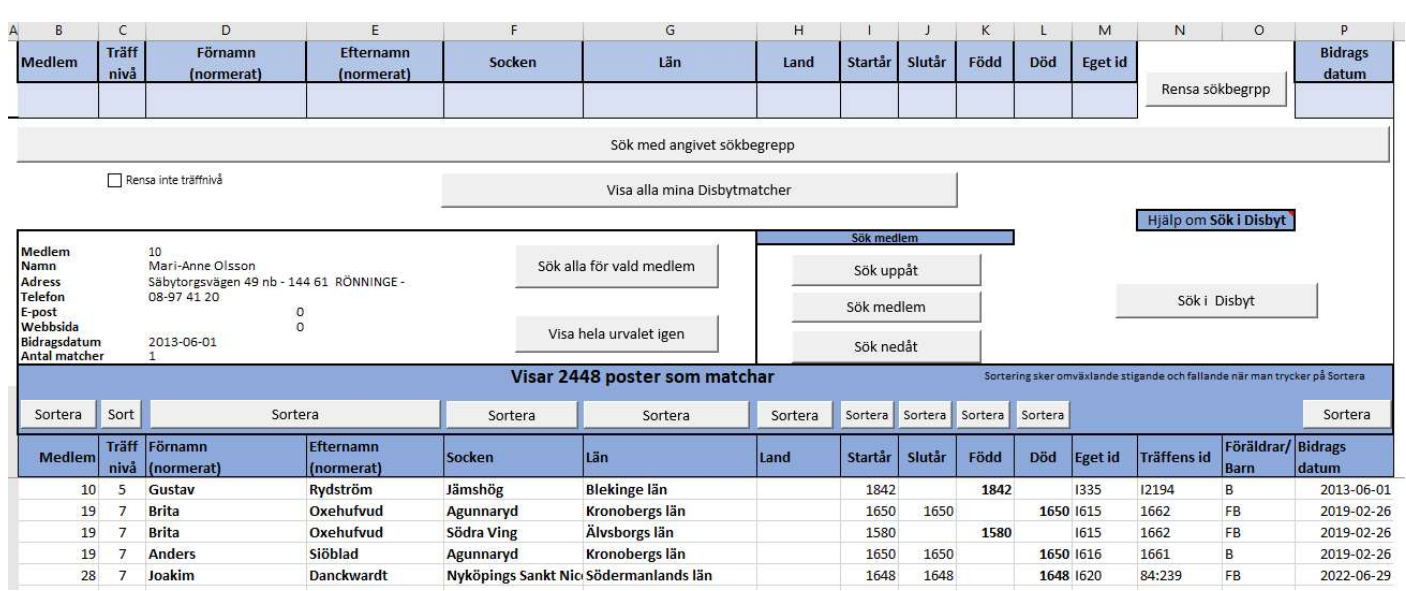

I den övre delen av bilden skapar du olika sökkriterier som påverkar raderna i den nedre delen. Du kan söka på något eller några av dessa fält Medlem, Träffnivå, Förnamn, Efternamn, Socken, osv Om du till exempel söker på ett Efternamn får du betydligt färre träffar här än om du gör samma sökning i Disbytdatabasen eftersom du i DisbytMatch bara får träff på dem som matchar ditt Disbytutdrag. Du startar sökningen genom att klicka på knappen Sök med angivet sökbegrepp när sökningen är klar visas resultatet i den nedre delen. Du kan bläddra igenom raderna med knapparna Sök nedåt / Sök uppåt då ser du vem som skickat in posten. Om du vill kan du när du markerat en rad skapa en koppling till Disbytprogrammet och få med dig sökvillkoren.

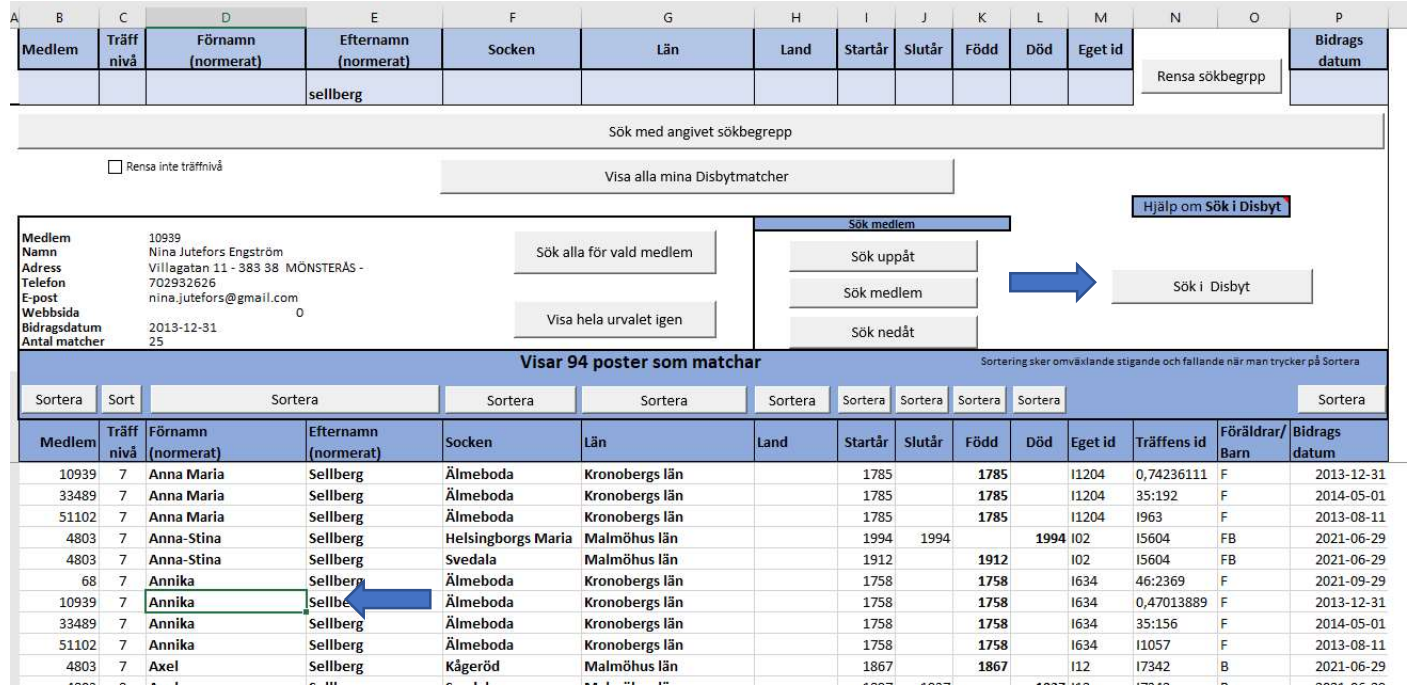

Med denna rad markerad kommer Disbyt att hämta poster enligt nedan för Annika Sellberg, Älmeboda, Kronobergs län, Född 1758 Klicka på knappen Sök i Disbyt

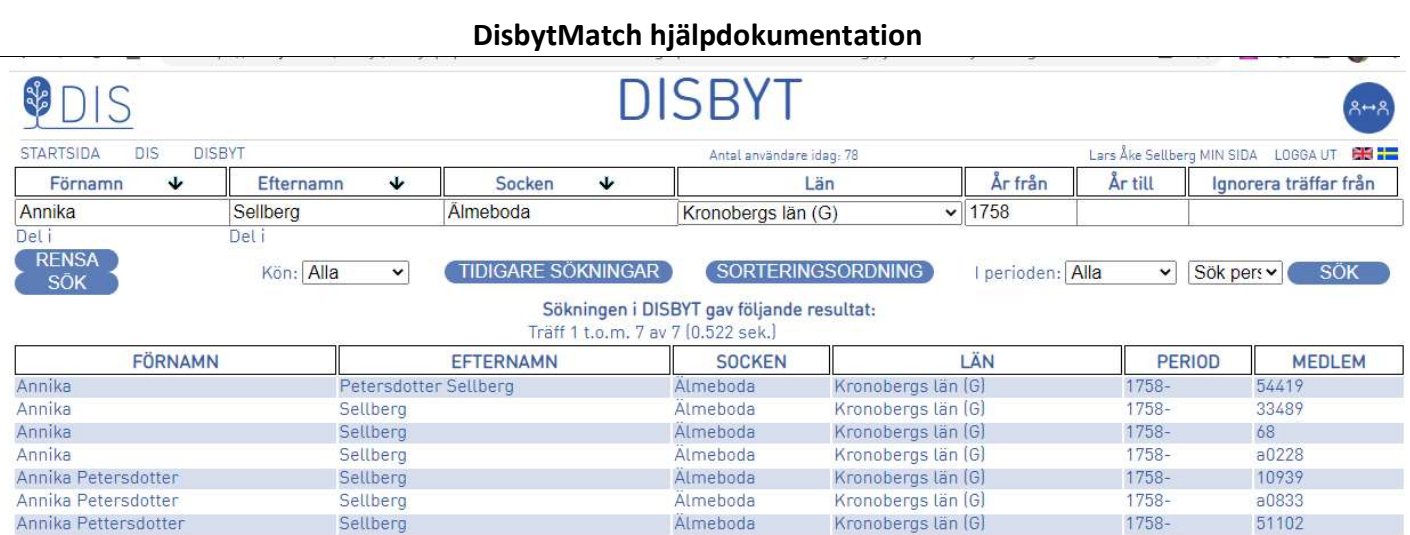

I detta exempel har jag även markerat att jag skall söka med Del i Förnamn och Efternamn.

### Övriga knappar Match

Visa hela databasen användes endast när du önskar se alla poster igen. Den behöver inte användas om du ändrar sökbegrepp.

Sök alla för vald medlem användes när du står på ett medlemsnummer och vill se alla poster som den medlemmen även matchar mot mina personer.

Visa hela urvalet igen kopierar tillbaka de poster som visades innan du tryckte på ovanstående knapp.

Träffnivå kan du använda om du vill begränsa urvalet, om du till exempel bara vill alla matcher som har träffnivå 7 och 8 anger du >6 i denna ruta. Rensa inte träffnivå gör att ditt val behålles även om du rensar dom andra fälten.

Sök medlem använder du när du ställer dig på ett medlemsnummer och vill så uppgifterna om den medlemmen.

Sökning i Disbyt sker med året i Född eller Död beroende på vad som är angivet på den rad du står på. Detta för att bara få de träffar som du matchar mot. Söker man med ett årsintervall i År från och År till så får du träff på många personer som du kanske inte är intresserade av.

## Namnlista

## Visar de medlemmar som du har flest samma personer med

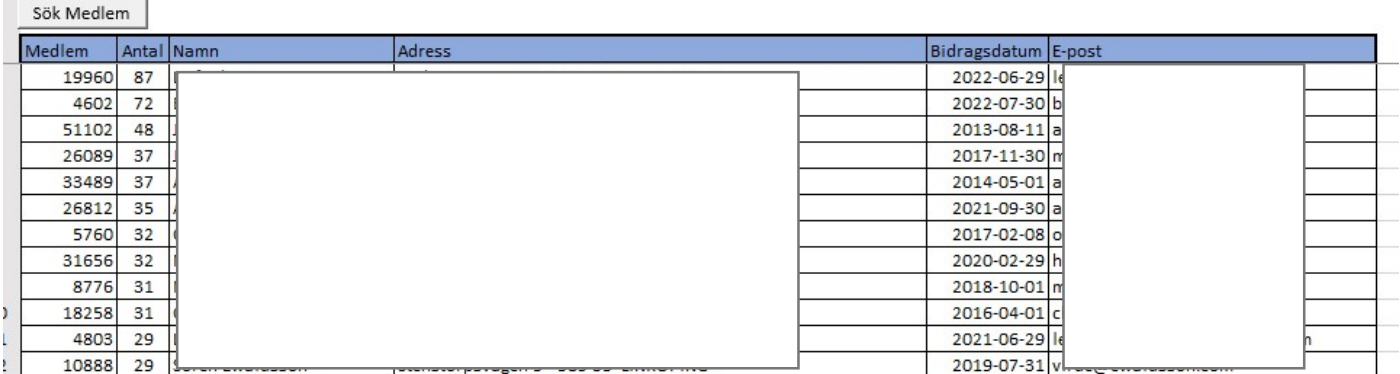

Denna flik visar en sammanställning av alla medlemmar som du har match med. Listan är sorterad fallande i antal matcher. Den medlem som står överst har du flest matcher med. Om du vill se vilka personer ni har gemensamt markerar du medlemsnumret i kolumn Medlem och klickar därefter på knappen Sök Medlem.

Om du inte vet hur du skall börja jobba med alla dina poster i Disbytutdraget, så föreslår jag att du börjar med Namnlistan, som visar de medlemmar som du har mest gemensamt med.

#### Det går även att söka på medlemmars namn i den högra delen fliken Namnlista

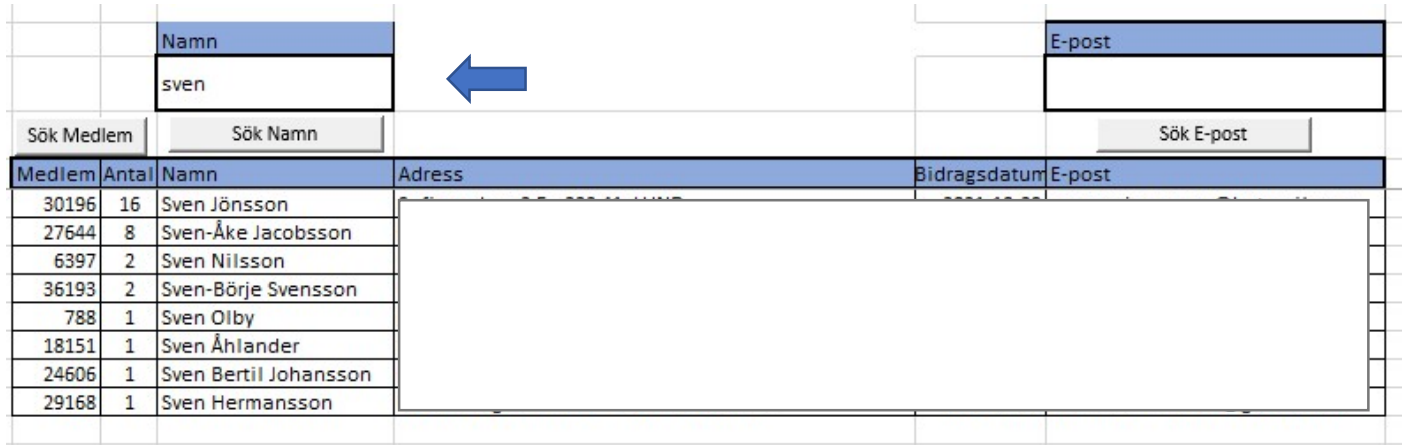

#### Sökning med \*sven ger träff på alla som har sven som del av namnet

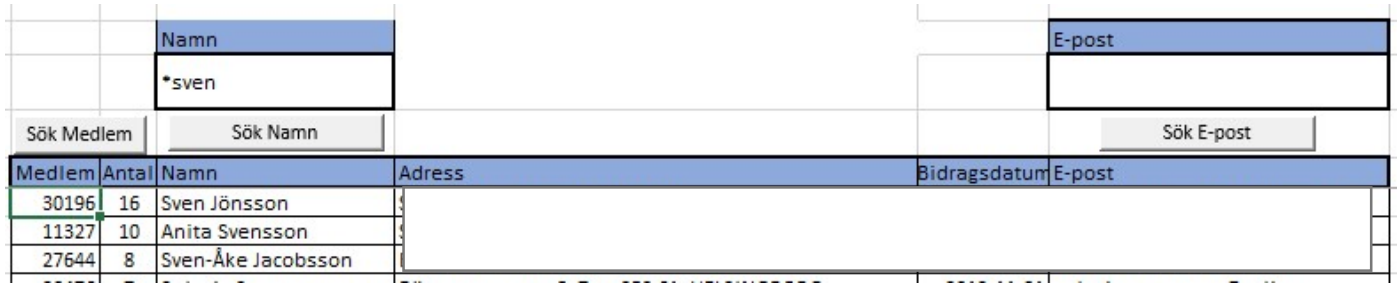

Det går även att söka på E-postadressen eller del av den. Kan vara bra om du har en DNA-träff på en person och vill veta om den har lämnat in något till Disbyt och i så fall kan du få hjälp med att se vilka anor ni har gemensamt.

Lars Åke Sellberg, DIS Syd